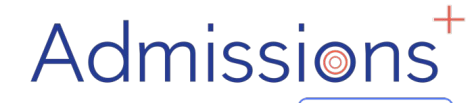

Powered by | applicaa

## **STUDENT**

## **ENROLMENT**

### **FORM**

#### **"HOW –TO GUIDE"**

# **STUDENT**

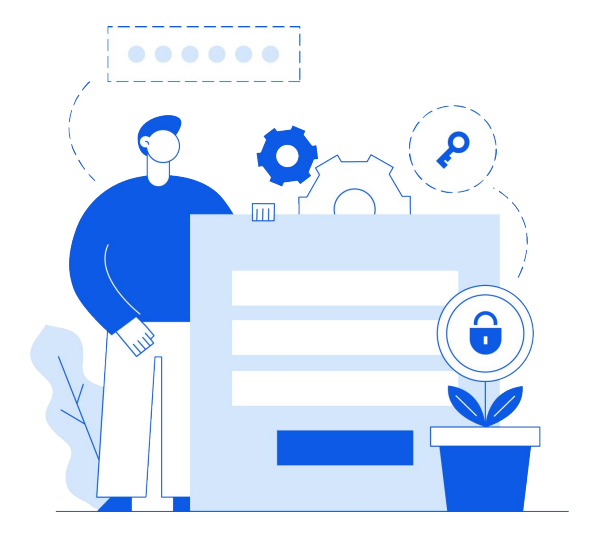

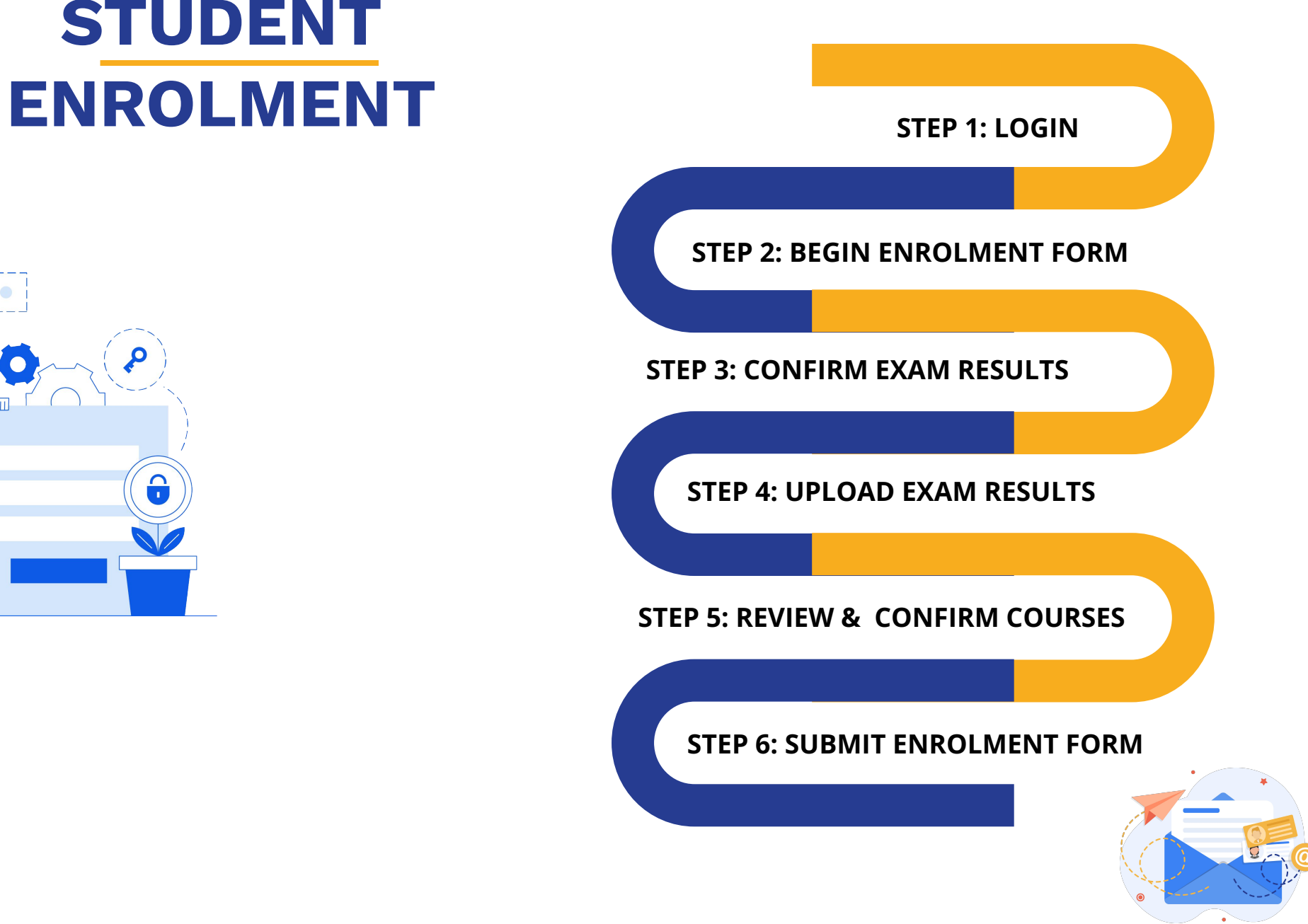

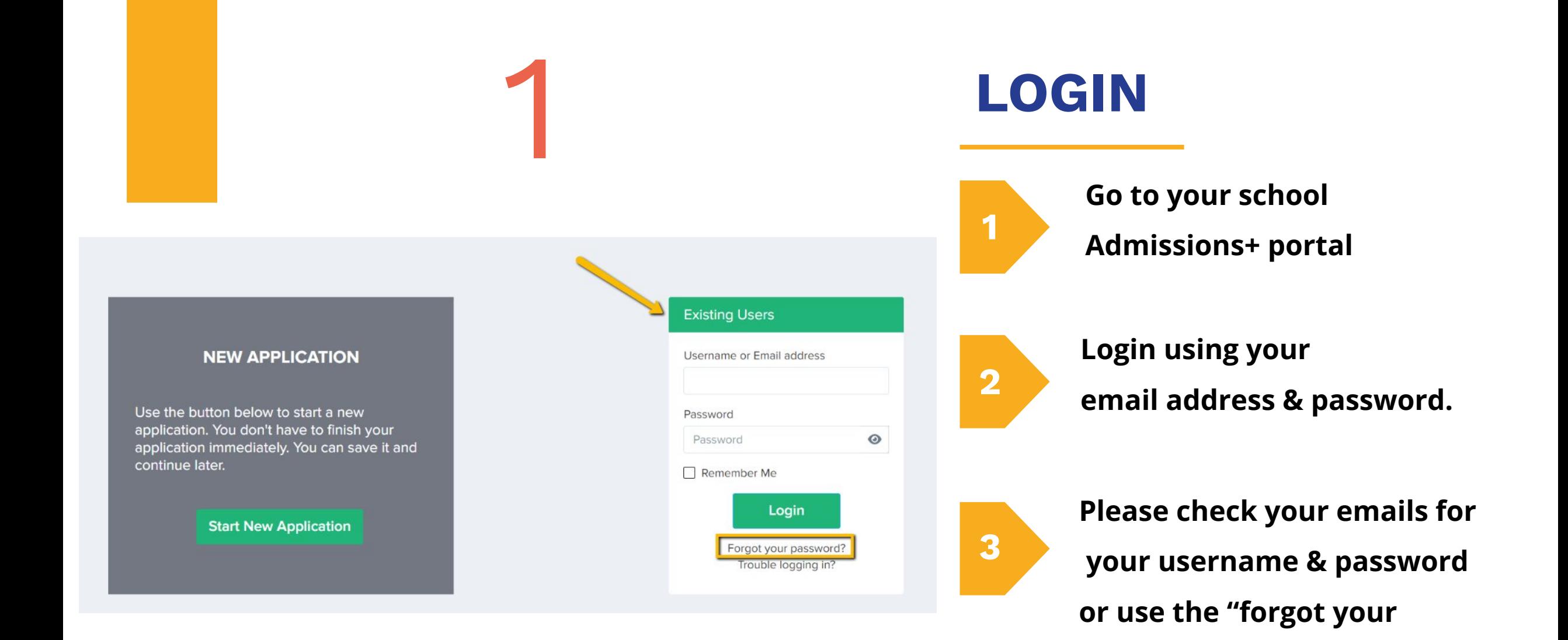

Powered by | applicaa

Admissions

**password" link**

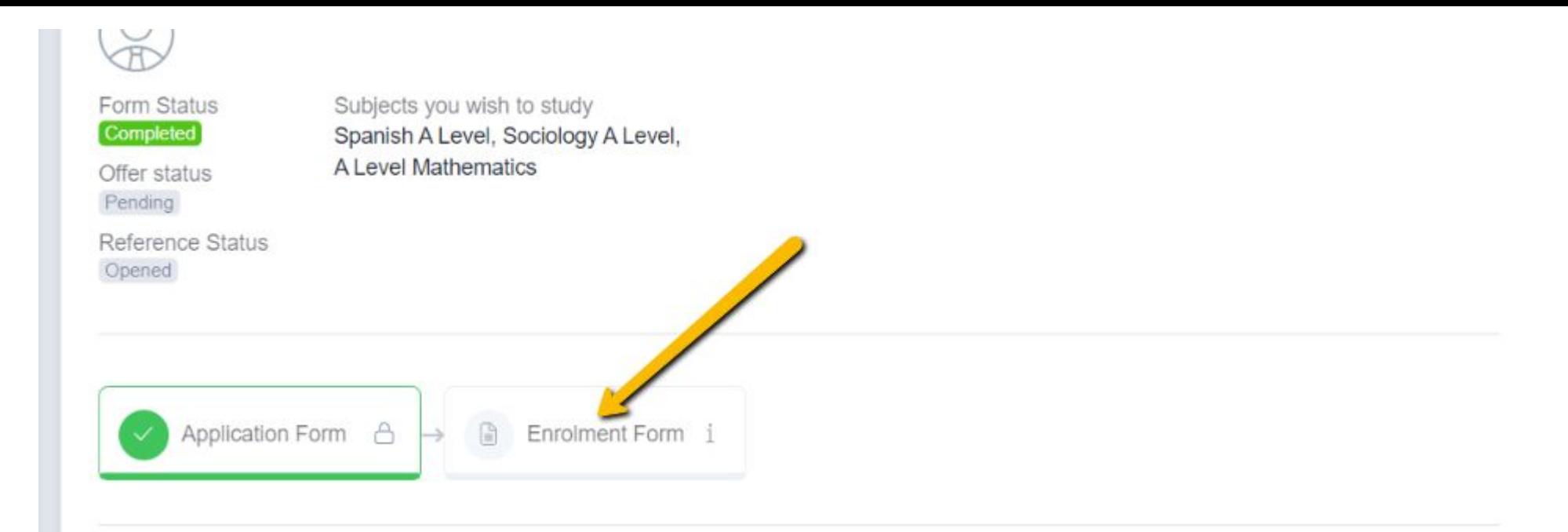

#### **BEGIN ENROLMENT FORM**

2

Click to begin the enrolment phase of your application.

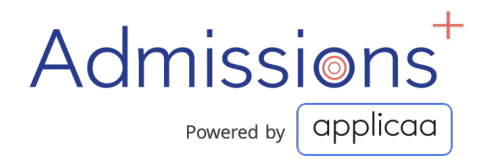

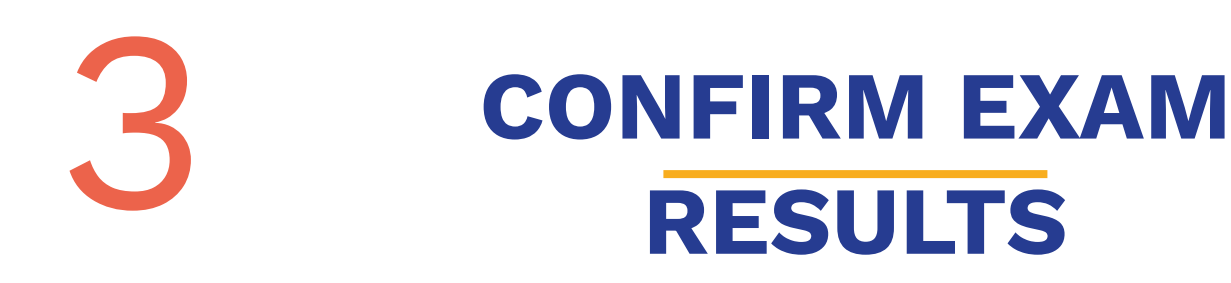

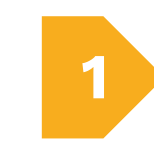

**Internal students will have their achieved grades already uploaded into the system**

**If you are an external student you are required to review and confirm your grades.**

- Change the grades if needed
- Change the status of your results from 'Predicted'  $\sqcap$  'Achieved'
- Set the date you received your results.

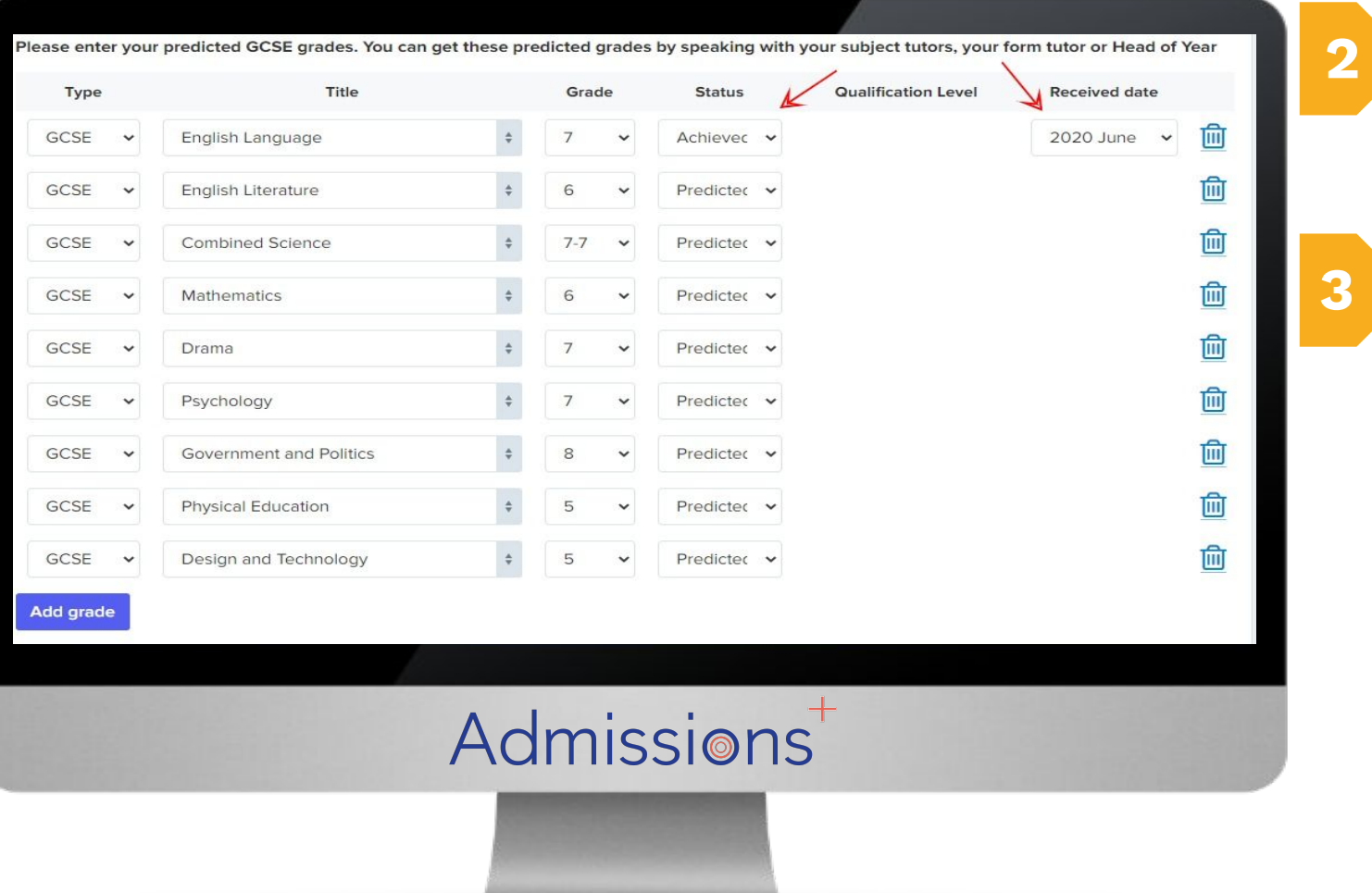

#### **UPLOAD EXAM RESULTS**

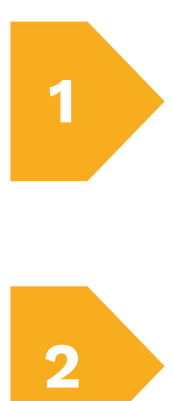

## **Scroll down the page to 'Upload documents here'**

**and upload a copy of your exam result by clicking the 'Choose file' button.**

**To upload another exam result Click 'Add Exam Result '**

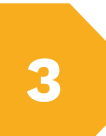

 $\overline{\mathbf{2}}$ 

**Once you have uploaded all copies of your exam results, click 'Save & Next' to the next step.**

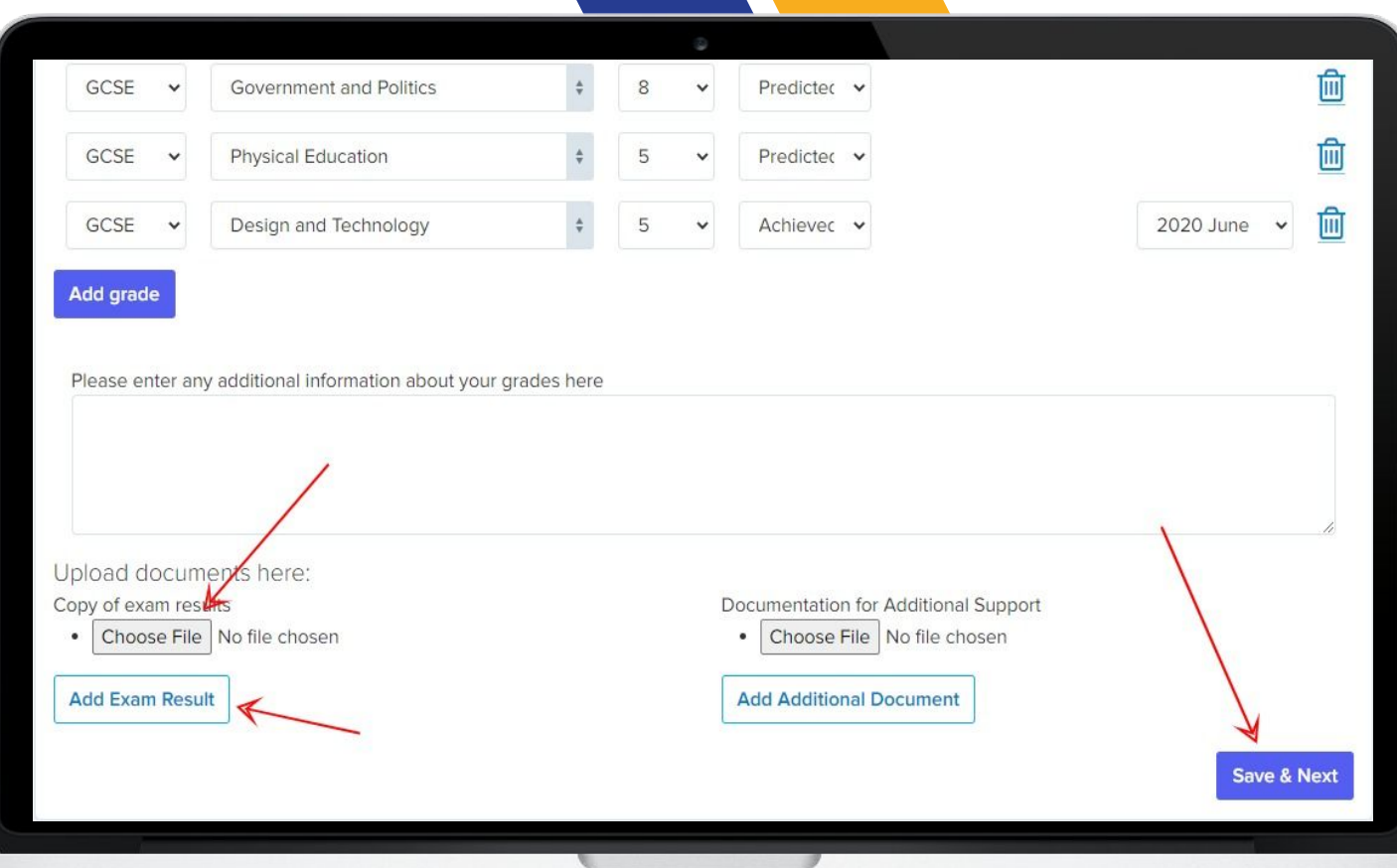

4

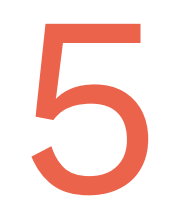

#### 5 **REVIEW & CONFIRM COURSES**

**Review and confirm the courses you have chosen to study 1**

**2**

**If you would like to modify your course choices, click the 'x' icon on the course you want to remove**

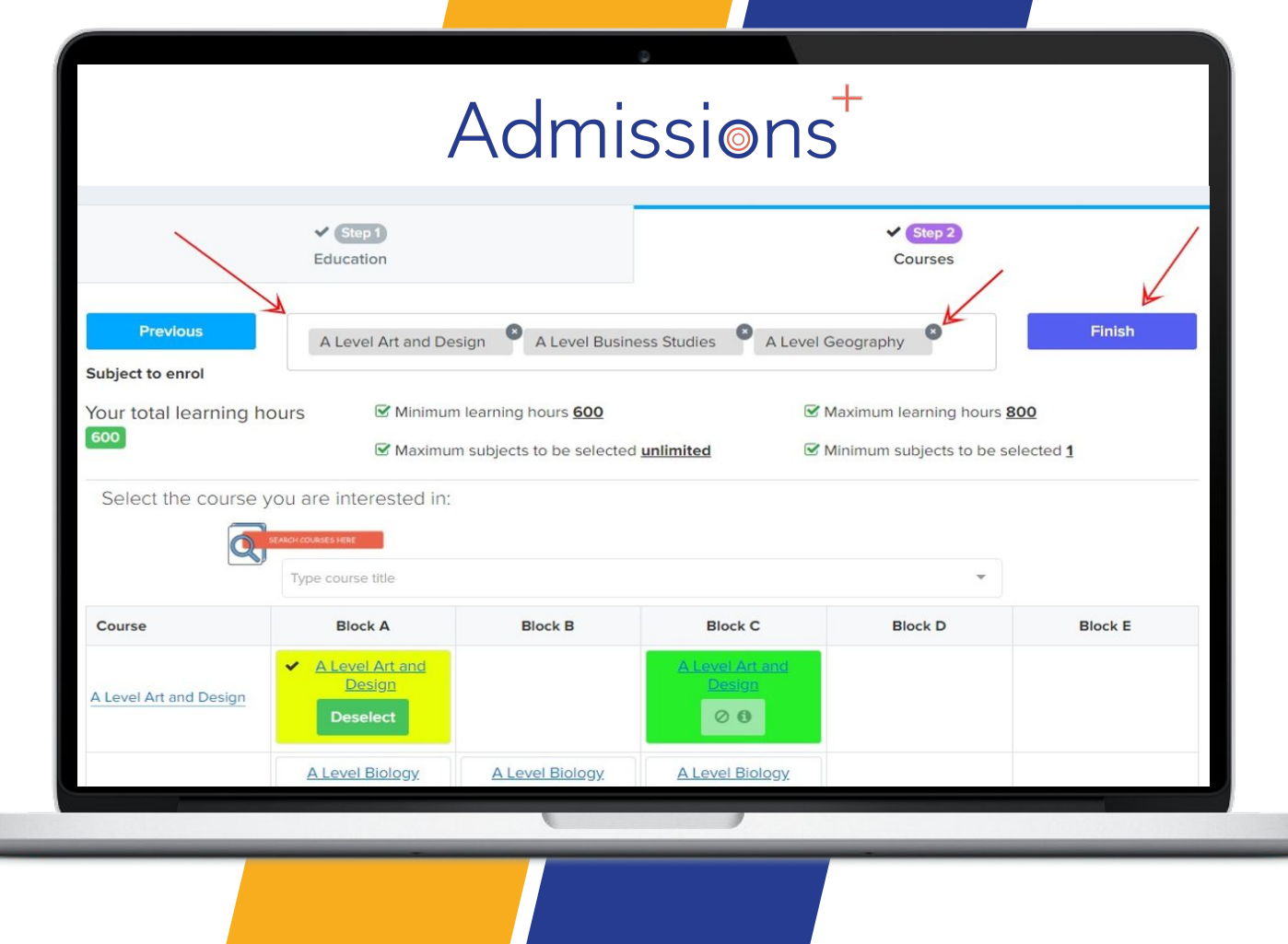

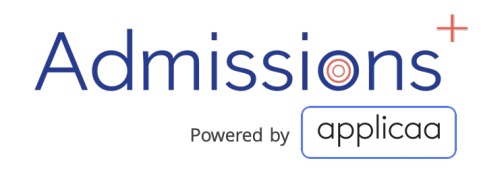

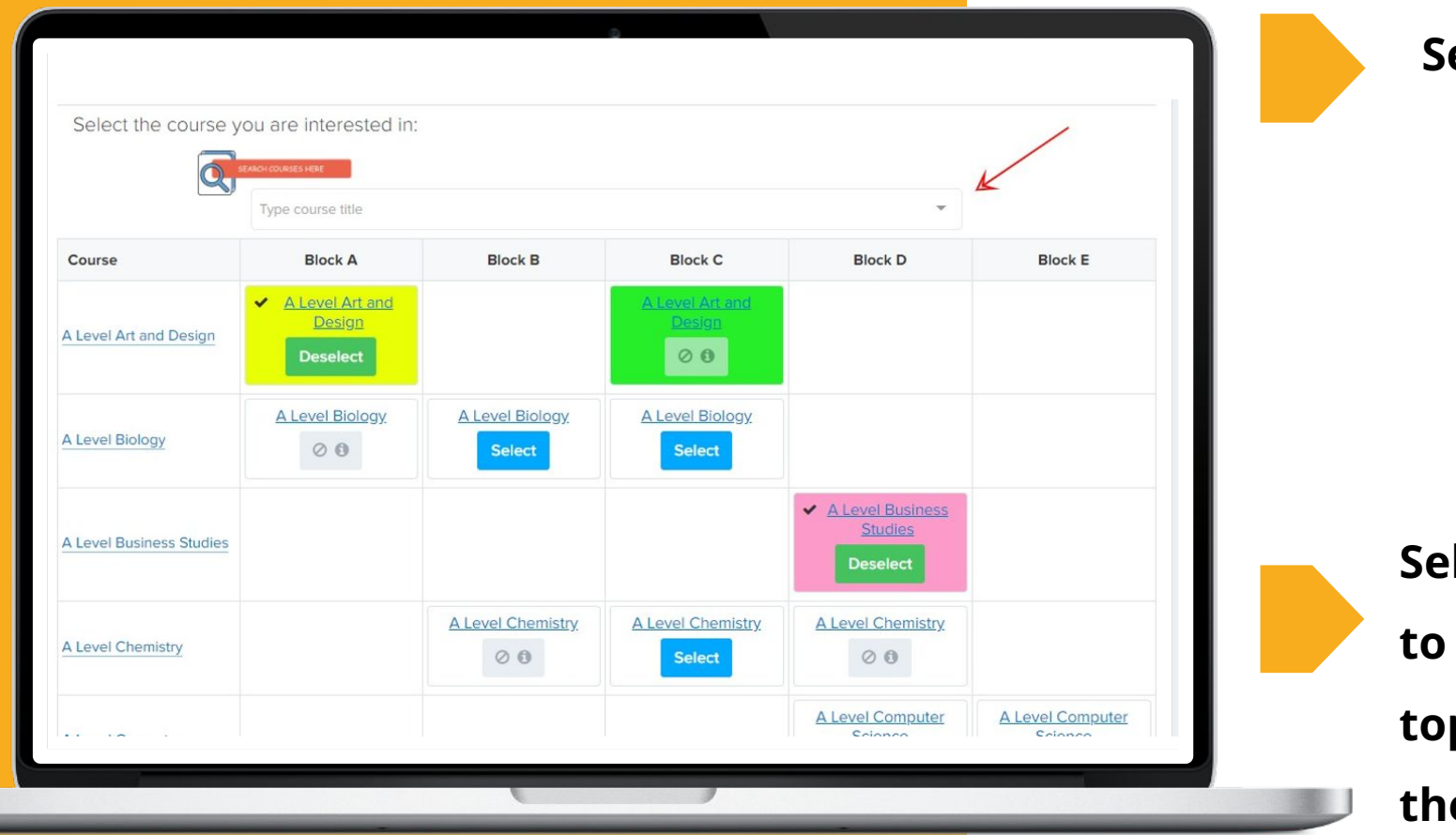

**Search for new courses:**

**2**

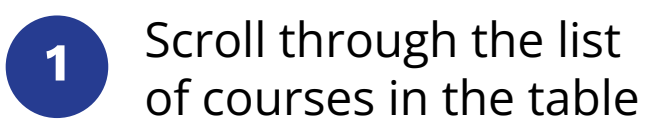

**Ject the course you would like to study and click 'Finish' on the top right hand corner to submit the courses you would like to study.**

Use the search bar

6 **REVIEW & CONFIRM COURSES**

#### **SUBMIT ENROLMENT FORM**

Click 'Submit Enrolment Form' to save your changes and submit the Enrolment Form to the school.

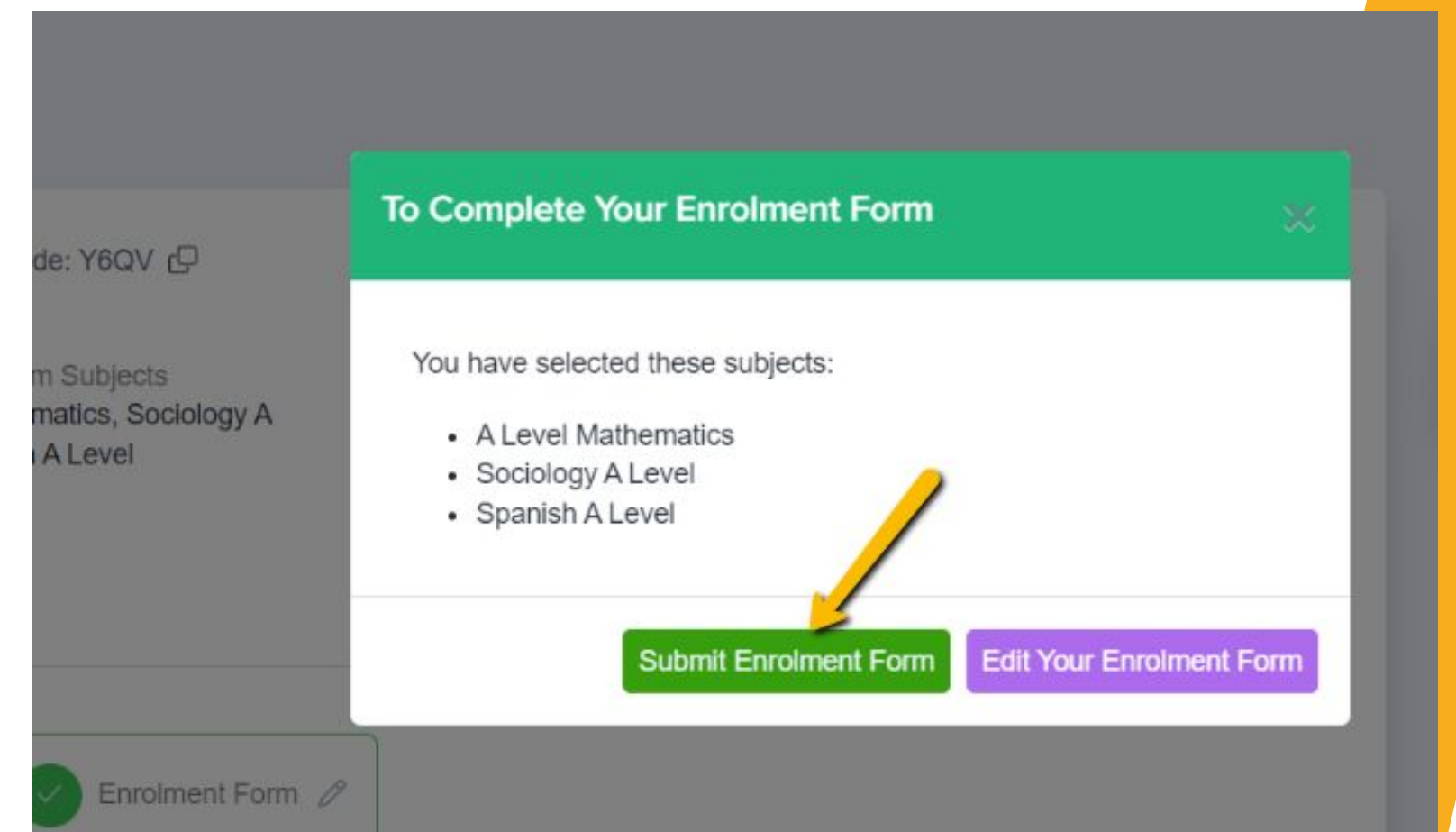

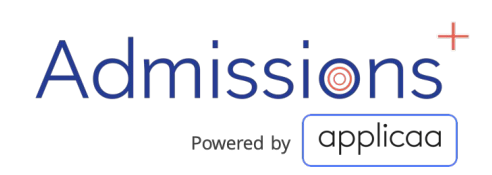

7

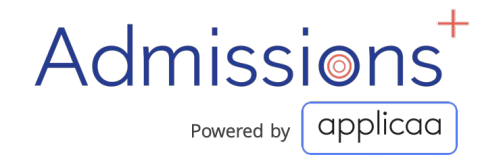

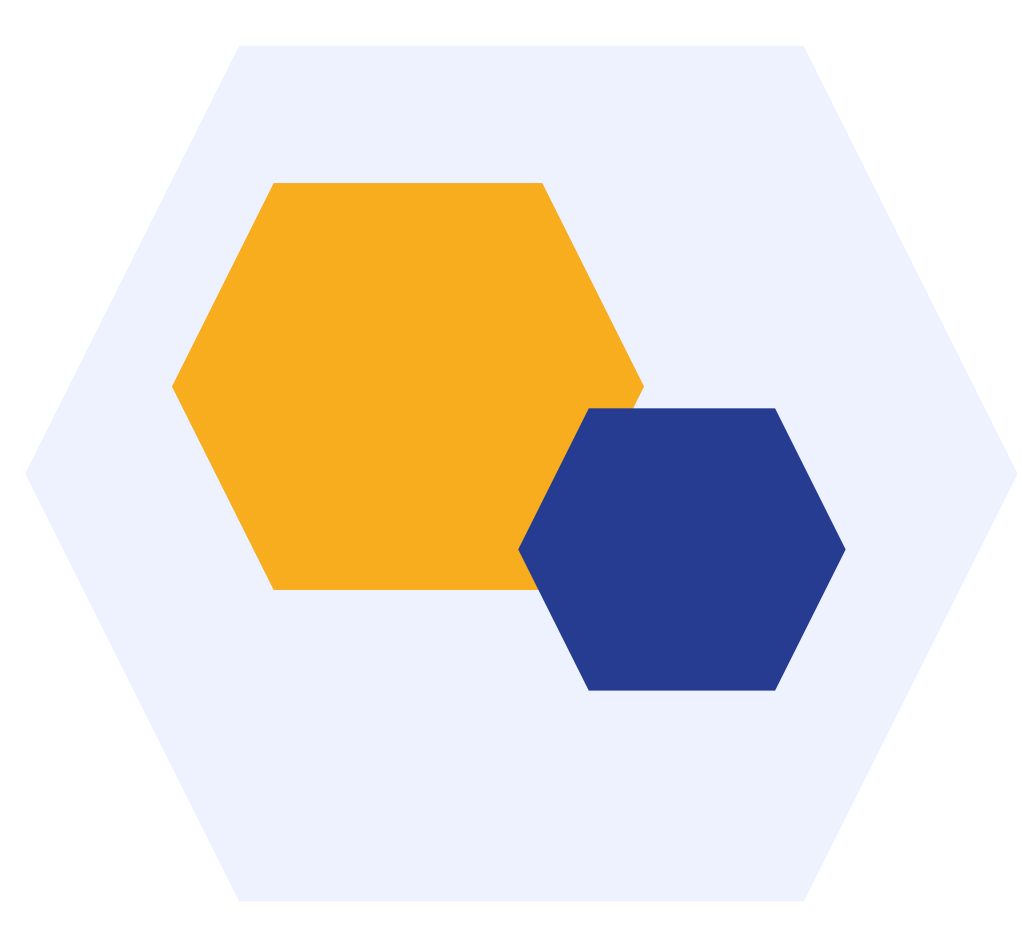

## **THANK YOU**